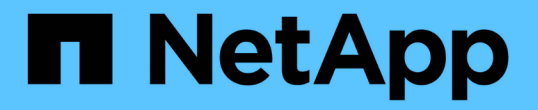

# データストアを管理します ONTAP tools for VMware vSphere 10.1

NetApp June 21, 2024

This PDF was generated from https://docs.netapp.com/ja-jp/ontap-tools-vmware-vsphere-10/manage/mount-datastores-on-host.html on June 21, 2024. Always check docs.netapp.com for the latest.

# 目次

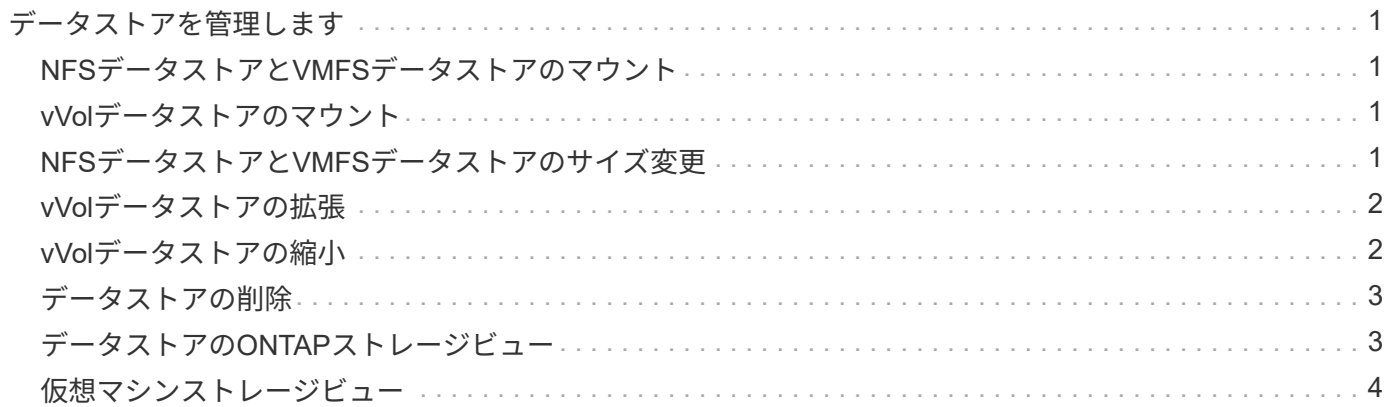

# <span id="page-2-0"></span>データストアを管理します

### <span id="page-2-1"></span>**NFS**データストアと**VMFS**データストアのマウント

データストアをマウントすると、追加の (NFS / VMFS) ホストにストレージアクセスで きるようになります。ホストを VMware 環境に追加したあとで、そのホストにデータス トアをマウントできます。

 $(i)$ 

vSphere Clientのバージョンと選択したデータストアのタイプによっては、一部の右クリック操 作が無効または使用できない場合があります。vSphere Client 8.0以降のバージョンを使用して いる場合、一部の右クリックオプションは非表示になります。 vSphere 7.0U3からvSphere 8.0 のバージョンでは、オプションが表示されていても、この操作は無効になります。

#### • 手順 \*

- 1. vSphere Client のホームページで、 \* Hosts and Clusters \* をクリックします。
- 2. ナビゲーションペインで、ホストを含むデータセンターを選択します。
- 3. 追加するホストがある場合は、手順 2 を繰り返します。
- 4. ホストまたはホストクラスタにNFS / VMFSデータストアをマウントするには、データストアを右クリ ックし、\* NetApp ONTAP tools **>** Mount Datastores \*を選択します。
- 5. マウントするデータストアを選択し、\*[マウント]\*をクリックします。

進捗状況は、[最近のタスク]パネルで追跡できます。

## <span id="page-2-2"></span>**vVol**データストアのマウント

VMware Virtual Volumes(vVol)データストアを1つ以上の追加ホストにマウントして、 追加のホストにストレージアクセスを提供することができます。vVolデータストアをア ンマウントできるのは、APIを使用する場合のみです。

- 手順 \*
	- 1. vSphere Client のホームページで、 \* Hosts and Clusters \* をクリックします。
	- 2. ナビゲーションペインで、データストアが含まれているデータセンターを選択します。
	- 3. データストアを右クリックし、\* NetApp ONTAP tools **>** Mount datastore \*を選択します。
	- 4. ダイアログボックスで、データストアをマウントするホストを選択し、[マウント]\*をクリックしま す。

進捗状況は、[最近のタスク]パネルで追跡できます。

### <span id="page-2-3"></span>**NFS**データストアと**VMFS**データストアのサイズ変更

データストアのサイズを変更すると、仮想マシンファイル用のストレージを拡張できま す。データストアのサイズは、インフラ要件の変化に応じて変更できます。

• このタスクについて \*

NFSデータストアとVMFSデータストアのサイズは、必ず拡張する必要があります。NFSデータストア とVMFSデータストアの一部であるFlexVolボリュームは、既存のサイズより小さくすることはできませんが、 最大120%まで拡張できます。

- 手順 \*
	- 1. vSphere Client のホームページで、 \* Hosts and Clusters \* をクリックします。
	- 2. ナビゲーションペインで、データストアが含まれているデータセンターを選択します。
	- 3. NFSまたはVMFSデータストアを右クリックし、\* NetApp ONTAP tools **>** Resize datastore \*を選択し ます。
	- 4. サイズ変更ダイアログボックスで、データストアの新しいサイズを指定し、 \* OK \* をクリックしま す。

### <span id="page-3-0"></span>**vVol**データストアの拡張

vCenterオブジェクトビューでデータストアオブジェクトを右クリックすると、[plug-in] セクションにONTAP tools for VMware vSphereでサポートされるアクションが表示され ます。データストアのタイプと現在のユーザ権限に応じて、特定の操作が有効になりま す。

- 手順 \*
	- 1. vSphere Client のホームページで、 \* Hosts and Clusters \* をクリックします。
	- 2. ナビゲーションペインで、データストアが含まれているデータセンターを選択します。
	- 3. データストアを右クリックし、\* NetApp ONTAP tools **>** Add storage to datastore \*を選択します。
	- 4. [ボリュームの作成または選択]\*ウィンドウで、新しいボリュームを作成するか、既存のボリュームか ら選択できます。このUIはわかりやすいもので、説明を必要としません。選択した手順に従ってくだ さい。
	- 5. ウィンドウで、選択内容を確認し、[展開]\*をクリックします。 進捗状況は、[最近のタスク]パネルで 追跡できます。

### <span id="page-3-1"></span>**vVol**データストアの縮小

[データストアの削除]操作を実行すると、選択したデータストアにVVolがない場合にデー タストアが削除されます。

手順

- 1. vSphere Client のホームページで、 \* Hosts and Clusters \* をクリックします。
- 2. ナビゲーションペインで、データストアが含まれているデータセンターを選択します。
- 3. VVOLデータストアを右クリックし、\* NetApp ONTAP tools **>**[データストアからのストレージの削除]\*を 選択します。
- 4. vVolがないボリュームを選択し、\*[削除]\*をクリックします。

vVolが配置されているボリュームを選択するオプションが無効になります。

5. ポップアップで[ ONTAPクラスタからボリュームを削除する]チェックボックスを選択してデータストアお よび**ONTAP**ストレージからボリュームを削除し、[削除]\*をクリックします。

# <span id="page-4-0"></span>データストアの削除

 $\mathbf{d}$  .

[データストアからのストレージの削除]操作は、vCenter Serverで検出または管理される すべてのONTAP tools for VMware vSphere vVolデータストアでサポートされます。この 操作により、vVolデータストアからボリュームを削除できます。

[削除]オプションは、特定のボリュームにvVolがある場合は無効になります。データストアからのボリューム の削除に加えて、ONTAPストレージ上の選択したボリュームも削除できます。

vCenter ServerのONTAP tools for VMware vSphereからデータストアを削除すると、次の処理が実行されま す。

- VVolコンテナをアンマウントします。
- igroupをクリーンアップします。igroupを使用していない場合は、iqnをigroupから削除します。
- VVolコンテナを削除します。
- Flexボリュームをストレージアレイに残します。

vCenter ServerからONTAP toolsからNFS、VMFS、またはVVolデータストアを削除するには、次の手順を実 行します。

手順

- 1. 次のコマンドを使用してvSphere Clientにログインします。 https://vcenterip/ui
- 2. ホストシステム、ホストクラスタ、またはデータストアを右クリックし、\* NetApp ONTAP tools \*>\*デー タストアの削除\*を選択します。

 $\left(\begin{smallmatrix} \cdot & \cdot \end{smallmatrix}\right)$ 

データストアを使用している仮想マシンがある場合は、データストアを削除できません。 データストアを削除する前に、仮想マシンを別のデータストアに移動する必要がありま す。

- a. NFSまたはVMFSデータストアの場合は、ダイアログボックスに、そのデータストアを使用してい るVMのリストが表示されます。
- b. vVolデータストアの場合、[Delete datastore]操作を実行すると、関連付けられているvVolがないデータ ストアのみが削除されます。[Delete datastore]ダイアログボックスには、ONTAPクラスタからボリュ ームを削除するオプションがあります。
- 3. ONTAPストレージの元のボリュームを削除するには、\* ONTAPクラスタのボリュームを削除する\*を選択 します。

# <span id="page-4-1"></span>データストアの**ONTAP**ストレージビュー

ONTAP tools for VMware vSphereの[Configure]タブにあるONTAPストレージビューに は、データストアとそのボリュームに関連するデータが表示されます。このビューに

は、データストアのストレージ側が表示されます。

**NFS**データストアの**ONTAP**ストレージビュー

#### 手順

- 1. vSphere Clientで、NFSデータストアに移動します。
- 2. 右側のペインの\*[設定]\*タブをクリックします。
- 3. NetApp ONTAP tools **>** ONTAP Storage を選択します。右側のペインに[ストレージの詳細]と[NFSの詳 細]\*が表示されます。
	- ストレージの詳細ページには、ストレージバックエンド、アグリゲート、およびボリュームに関する 情報が表示されます。
	- [NFSの詳細]ページには、NFSデータストアに関連するデータが表示されます。

### **VMFS**データストア用の**ONTAP**ストレージビュー

手順

- 1. vSphere Clientで、VMFSデータストアに移動します。
- 2. 右側のペインの\*[設定]\*タブをクリックします。
- 3. NetApp ONTAP tools **>** ONTAP Storage を選択します。右側のペインに[ストレージの詳細]および LUNの 詳細\*が表示されます。
	- ストレージの詳細ページには、ストレージバックエンド、アグリゲート、およびボリュームに関する 情報が表示されます。
	- [LUNの詳細]ページには、LUNに関連するデータが表示されます。

**vVol**データストアの**ONTAP**ストレージビュー

#### 手順

- 1. vSphere Clientで、vVolデータストアに移動します。
- 2. 右側のペインの\*[設定]\*タブをクリックします。
- 3. NetApp ONTAP tools **>** ONTAP Storage \*を選択します。
- 4. ONTAPストレージビューには、すべてのボリュームが表示されます。ONTAPストレージペインでは、ス トレージを拡張または削除できます。

の手順に従います ["vVol](#page-3-0)[データストアの拡張](#page-3-0)["](#page-3-0) セクションでvVolデータストアを追加 ["vVol](#page-3-1)[データストアの](#page-3-1) [縮小](#page-3-1)["](#page-3-1) セクションをクリックしてデータストアを削除します。

# <span id="page-5-0"></span>仮想マシンストレージビュー

[ストレージ]ビューには、仮想マシンによって作成されたVVOLのリストが表示されま す。

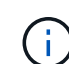

このビューは、ONTAP Tools for VMware vSphereで管理するvVolデータストア関連のディスク が1つ以上マウントされているVMに適用されます。

- 1. vSphere Clientで、仮想マシンに移動します。
- 2. 右側のペインで\* Monitor \*タブをクリックします。
- 3. NetApp ONTAP tools **>** Storage を選択します。右側のペインに[ストレージ]\*の詳細が表示されます。VM に存在するvVolのリストが表示されます。

[列の管理]オプションを使用すると、別の列の表示/非表示を切り替えることができます。

Copyright © 2024 NetApp, Inc. All Rights Reserved. Printed in the U.S.このドキュメントは著作権によって保 護されています。著作権所有者の書面による事前承諾がある場合を除き、画像媒体、電子媒体、および写真複 写、記録媒体、テープ媒体、電子検索システムへの組み込みを含む機械媒体など、いかなる形式および方法に よる複製も禁止します。

ネットアップの著作物から派生したソフトウェアは、次に示す使用許諾条項および免責条項の対象となりま す。

このソフトウェアは、ネットアップによって「現状のまま」提供されています。ネットアップは明示的な保 証、または商品性および特定目的に対する適合性の暗示的保証を含み、かつこれに限定されないいかなる暗示 的な保証も行いません。ネットアップは、代替品または代替サービスの調達、使用不能、データ損失、利益損 失、業務中断を含み、かつこれに限定されない、このソフトウェアの使用により生じたすべての直接的損害、 間接的損害、偶発的損害、特別損害、懲罰的損害、必然的損害の発生に対して、損失の発生の可能性が通知さ れていたとしても、その発生理由、根拠とする責任論、契約の有無、厳格責任、不法行為(過失またはそうで ない場合を含む)にかかわらず、一切の責任を負いません。

ネットアップは、ここに記載されているすべての製品に対する変更を随時、予告なく行う権利を保有します。 ネットアップによる明示的な書面による合意がある場合を除き、ここに記載されている製品の使用により生じ る責任および義務に対して、ネットアップは責任を負いません。この製品の使用または購入は、ネットアップ の特許権、商標権、または他の知的所有権に基づくライセンスの供与とはみなされません。

このマニュアルに記載されている製品は、1つ以上の米国特許、その他の国の特許、および出願中の特許によ って保護されている場合があります。

権利の制限について:政府による使用、複製、開示は、DFARS 252.227-7013(2014年2月)およびFAR 5252.227-19(2007年12月)のRights in Technical Data -Noncommercial Items(技術データ - 非商用品目に関 する諸権利)条項の(b)(3)項、に規定された制限が適用されます。

本書に含まれるデータは商用製品および / または商用サービス(FAR 2.101の定義に基づく)に関係し、デー タの所有権はNetApp, Inc.にあります。本契約に基づき提供されるすべてのネットアップの技術データおよび コンピュータ ソフトウェアは、商用目的であり、私費のみで開発されたものです。米国政府は本データに対 し、非独占的かつ移転およびサブライセンス不可で、全世界を対象とする取り消し不能の制限付き使用権を有 し、本データの提供の根拠となった米国政府契約に関連し、当該契約の裏付けとする場合にのみ本データを使 用できます。前述の場合を除き、NetApp, Inc.の書面による許可を事前に得ることなく、本データを使用、開 示、転載、改変するほか、上演または展示することはできません。国防総省にかかる米国政府のデータ使用権 については、DFARS 252.227-7015(b)項(2014年2月)で定められた権利のみが認められます。

#### 商標に関する情報

NetApp、NetAppのロゴ、<http://www.netapp.com/TM>に記載されているマークは、NetApp, Inc.の商標です。そ の他の会社名と製品名は、それを所有する各社の商標である場合があります。